## 身心障礙證明線上申請民眾申請操作步驟說明

1. 請至「衛生福利部社會及家庭署-身心障礙服務入口網」(網址: <https://dpws.sfaa.gov.tw/> ),將畫面拉至下方主題專區,並點擊 下方「身心障礙鑑定線上申請」。

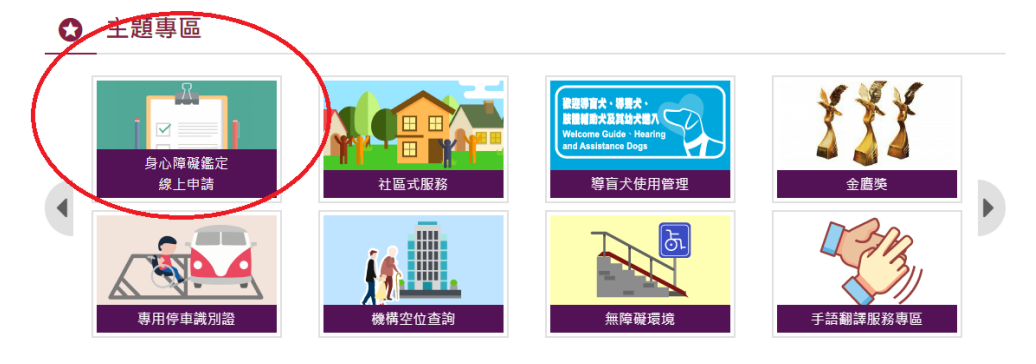

▲首百 / 日前百面·身心暗稱諮明鑑定線 H由語

2. 選擇「案件申請」,或可查閱下方附件。

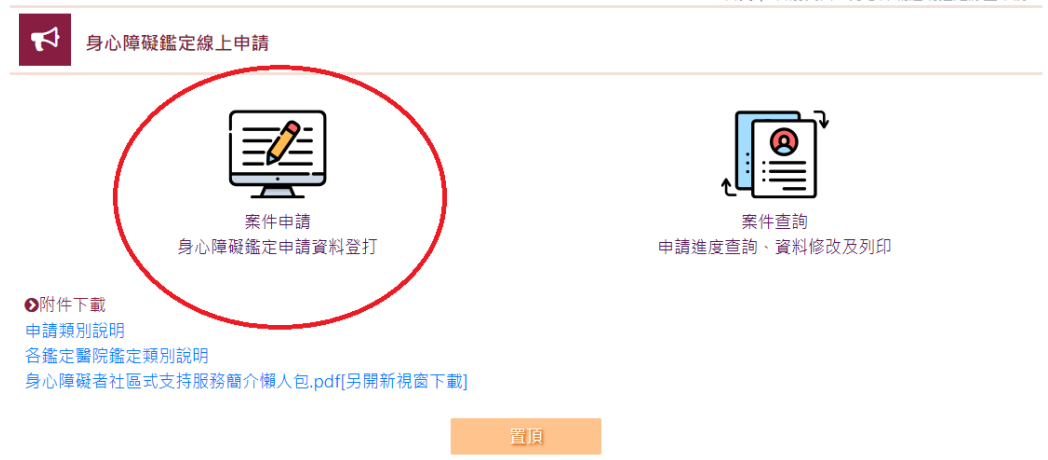

3. 確認內容後,點選「本人已詳閱以上申請須知」。

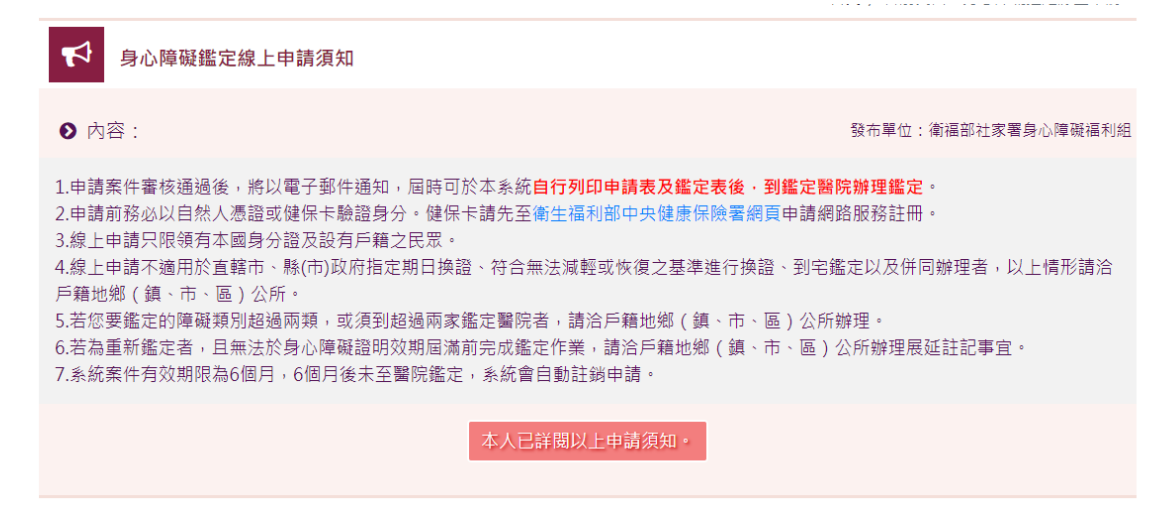

4. 驗證身份,可選擇自然人憑證或健保卡登入。請輸入身分證統一編號 及密碼。

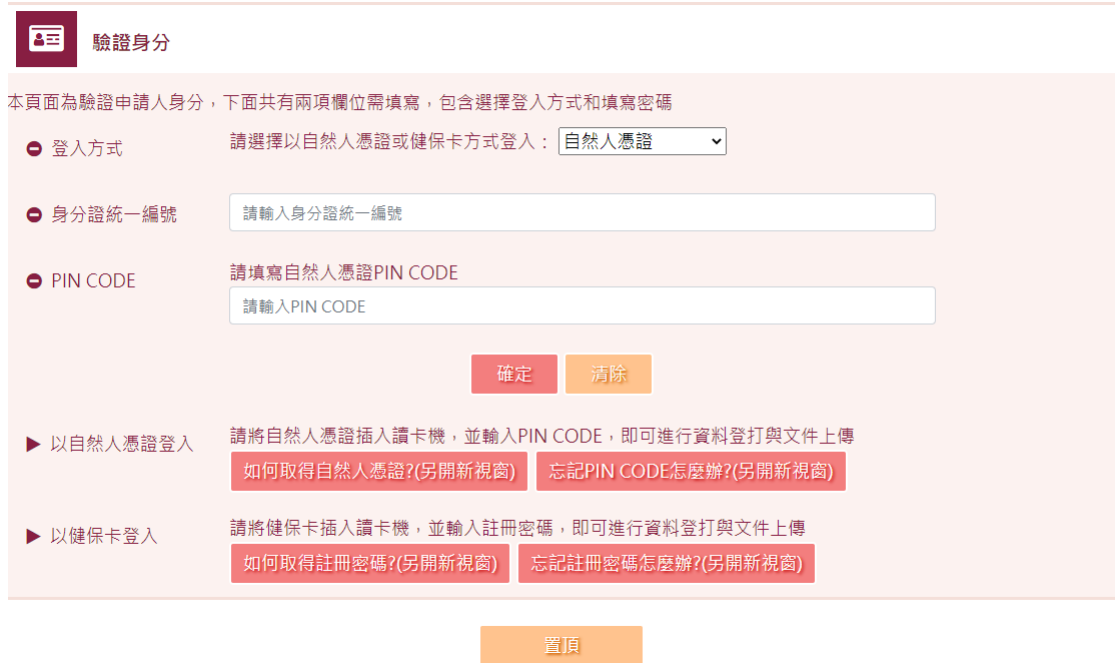

5. 選擇申請項目,以初次申請為例,完成後點選確定。 ※自行申請變更及再次申請 a 須檢附 3 個月內診斷證明書。 ※按放棄申請會將此次申請記錄清除,若再有申請需求需重新填寫申請。

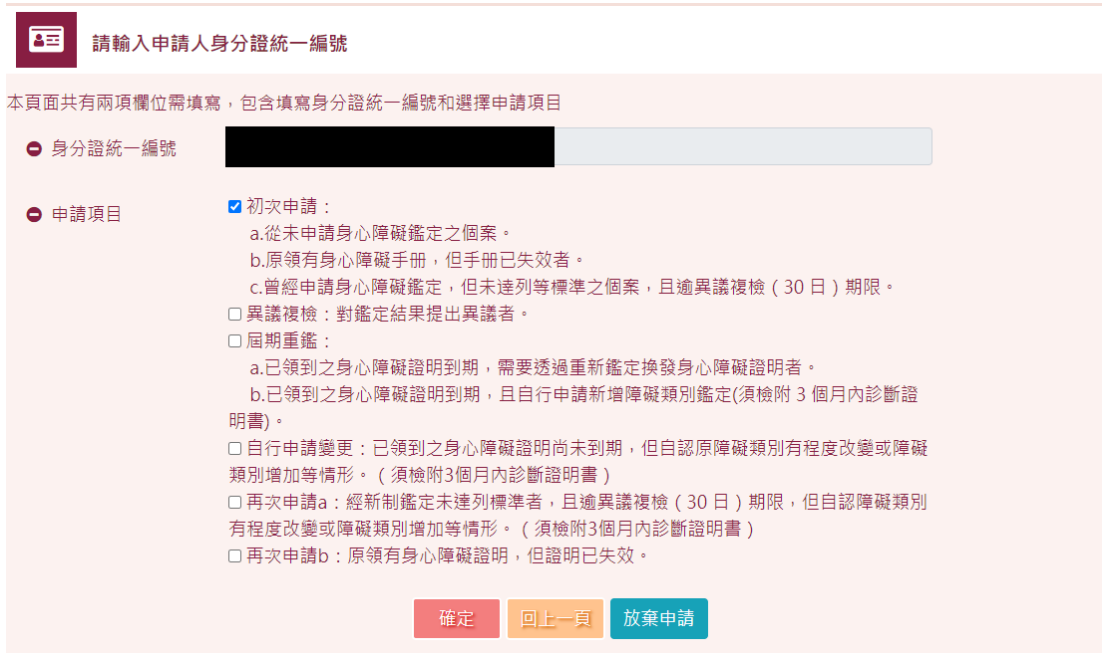

6. 本頁是選擇您的鑑定類別,身心障礙鑑定類別共有8類,同1個類別 只能選擇1家鑑定醫院。以下情形無法適用線上申請的情況,請至戶 籍所在地之鄉(鎮、市、區)公所辦理:

1、必須到 3 家(含)以上鑑定醫院。

2、同 1 個類別因向度不同(例如須同時鑑定眼球結構與内耳結構)必 須到不同鑑定醫院。

填寫完後點選確認並前往下一步驟。

※按清除後,會清除掉您在本頁所輸入的所有資料。 ※按放棄申請會將此次申請記錄清除,若再有申請需求需重新填寫申請。

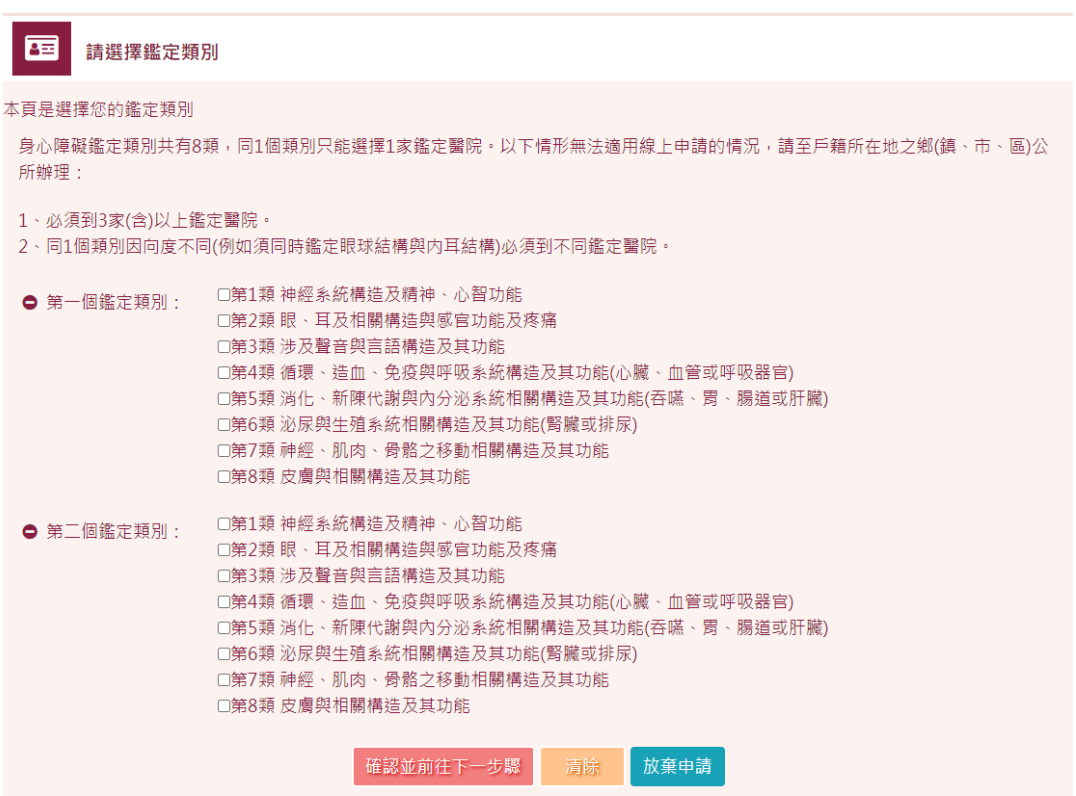

7. 請填寫個人基本資料,填寫完後點選確認並前往下一步驟。

※若姓名無法正確顯示,請上傳身分證正面的影像檔,選擇身分證圖 檔完後,請點選上傳,上傳完成可檢視身分證檔案。

※按清除後,會清除掉您在本頁所輸入的所有資料。

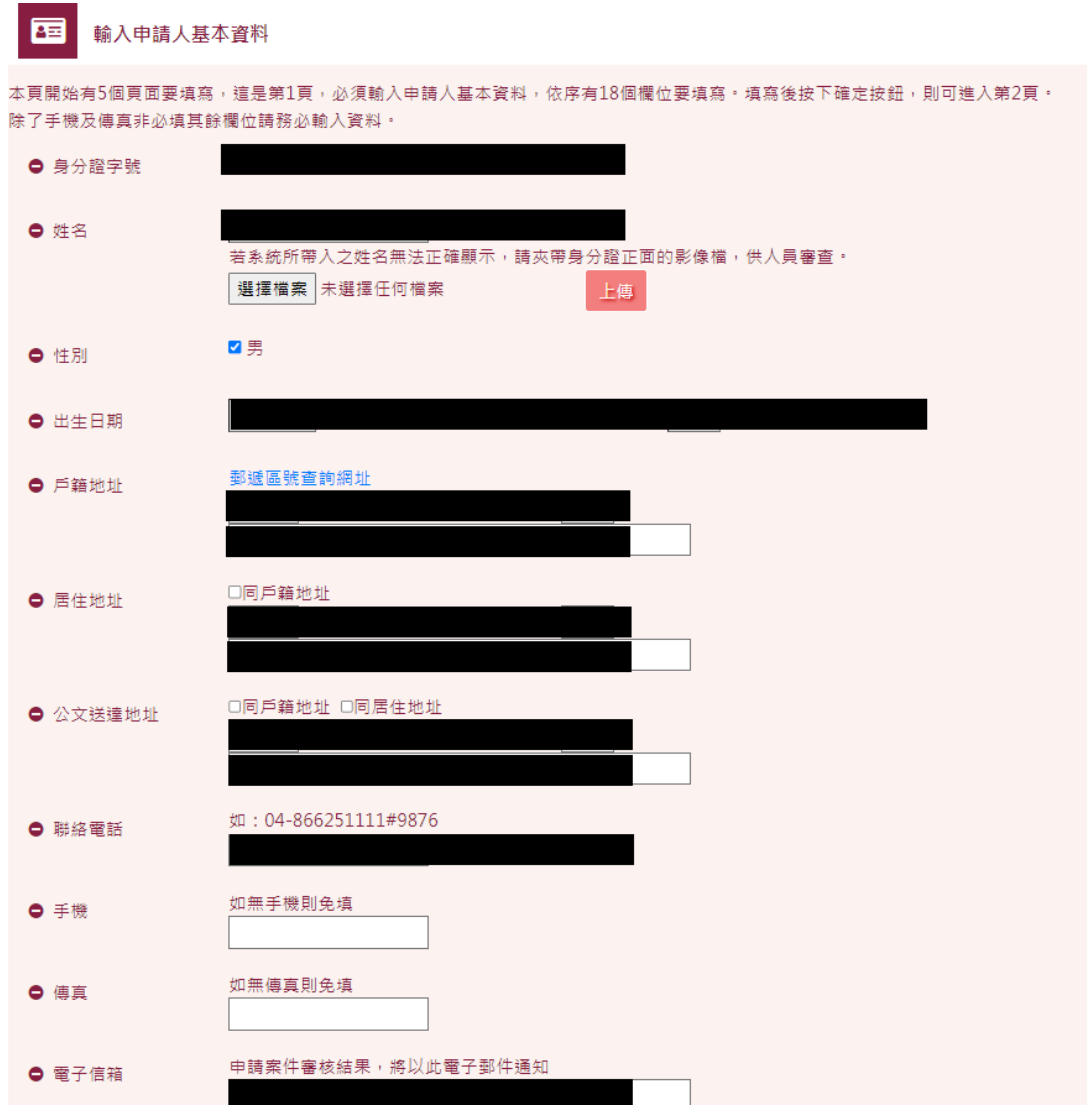

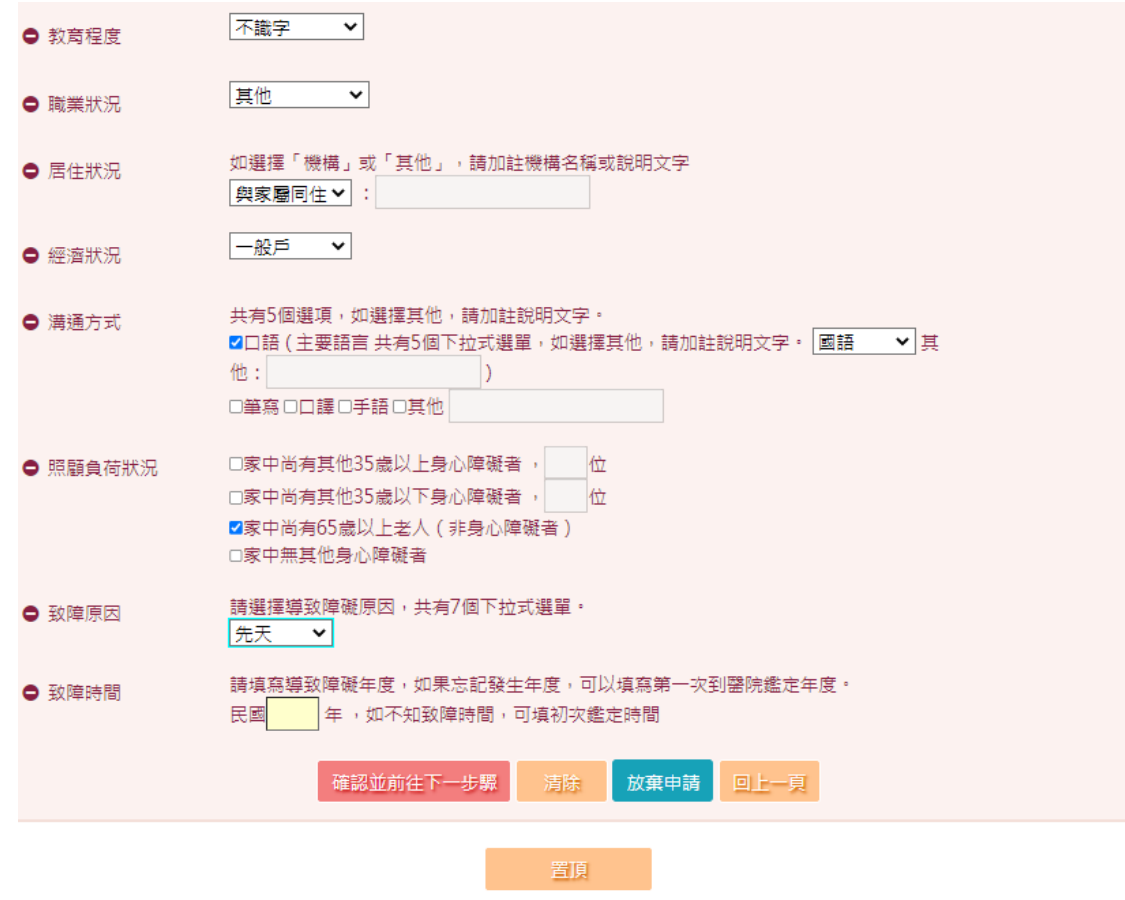

※若因姓名無法正確顯示,須上傳身分證正面圖檔時,請特別注意 若系統無法正常顯示姓名,請上傳身分證正面圖檔 ● 姓名 ————————————————————<br>若系統所帶入之姓名無法正確顯示,請夾帶身分證正面的影像檔,供人員審查。 選擇檔案 未選擇任何檔案 上傳 1.選擇身分證圖檔案 2.點選上傳 上傳成功後會如圖所示, 可檢視或刪除檔案 身分證正面: Q檢視:身分證確認.bmp 删除

8. 填寫聯絡人及主要照顧者,填寫完後點選確認並前往下一步驟。

※按清除後,會清除掉您在本頁所輸入的所有資料。

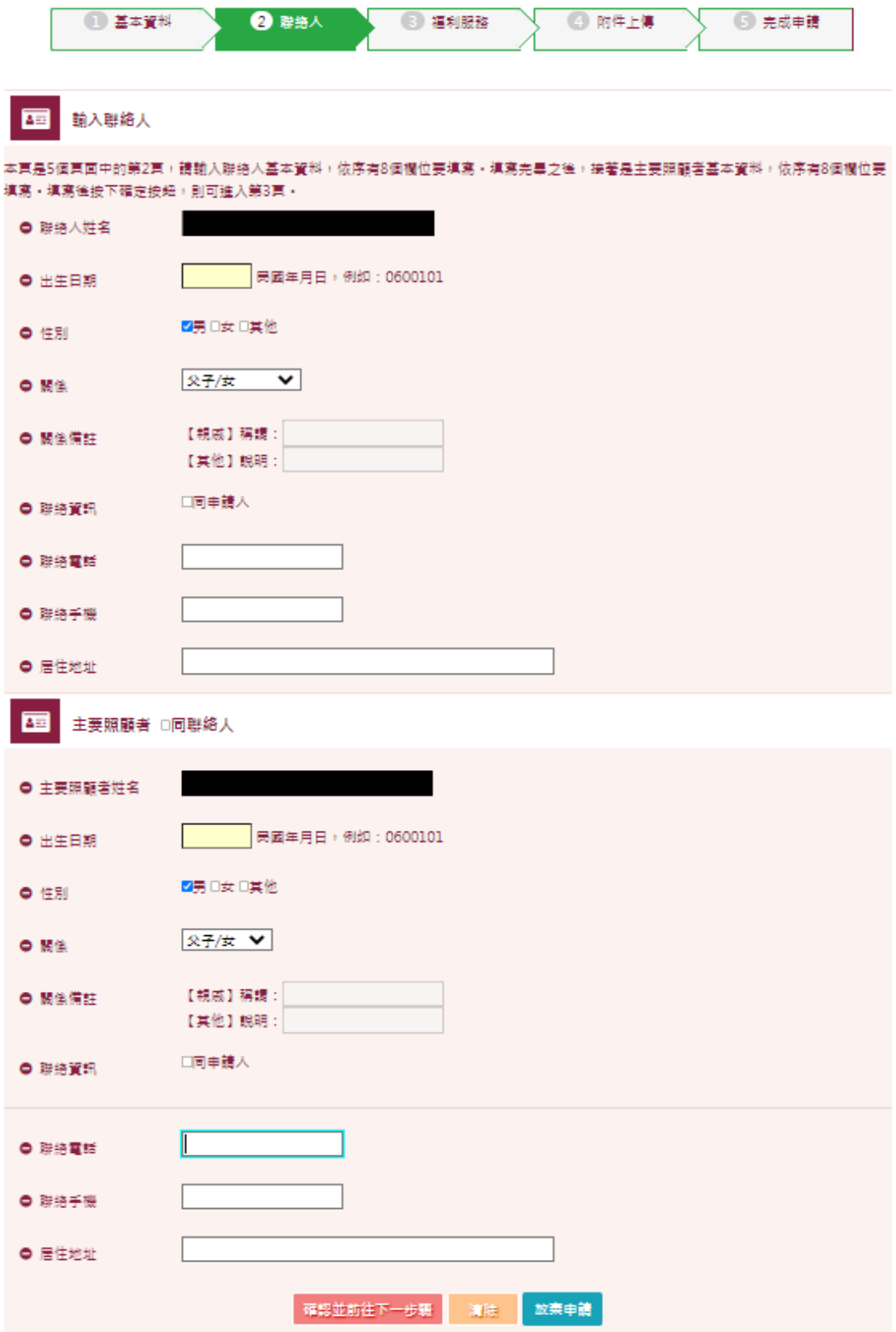

9. 輸入福利服務申請項目,如選擇有申請需求,依序有 6 大項目可以選 擇,且可以複選。填寫完後點選確認並前往下一步驟。 ※按清除後,會清除掉您在本頁所輸入的所有資料。 ※按放棄申請會將此次申請記錄清除,若再有申請需求需重新填寫申 請。

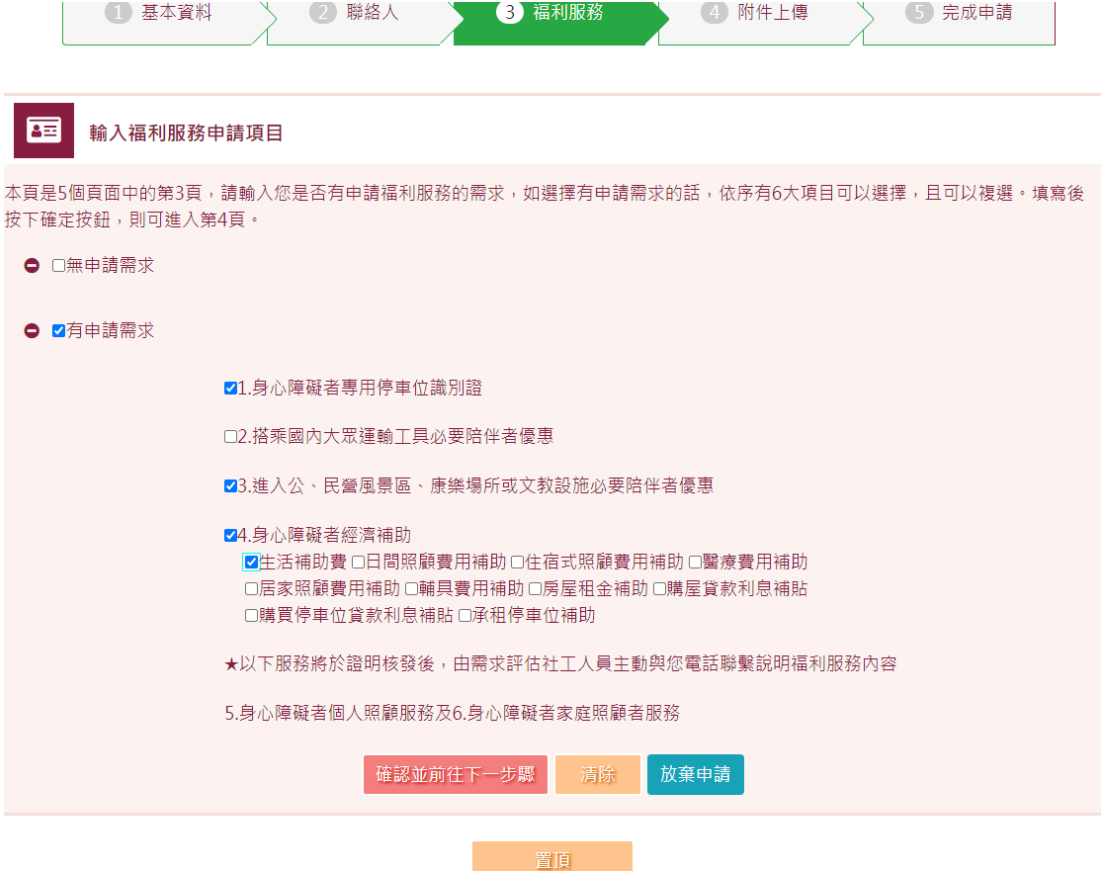

- 10-1. 附件上傳,請上傳個人照片電子檔,檔案僅限 jpg、jpeg、png、 bmp、pdf 等格式,檔案大小不得超過 6M。請依以下步驟:
	- 1.點選選擇檔案,選擇個人照片電子檔。
	- 2.點選上傳。
	- 3.點選檢視,確認上傳檔案
	- 4.完後點選確認並前往下一步驟。

※若檔案有誤,請點選刪除,並重複以上步驟直至正確。 ※按放棄申請會將此次申請記錄清除,若再有申請需求需重新填寫申請。

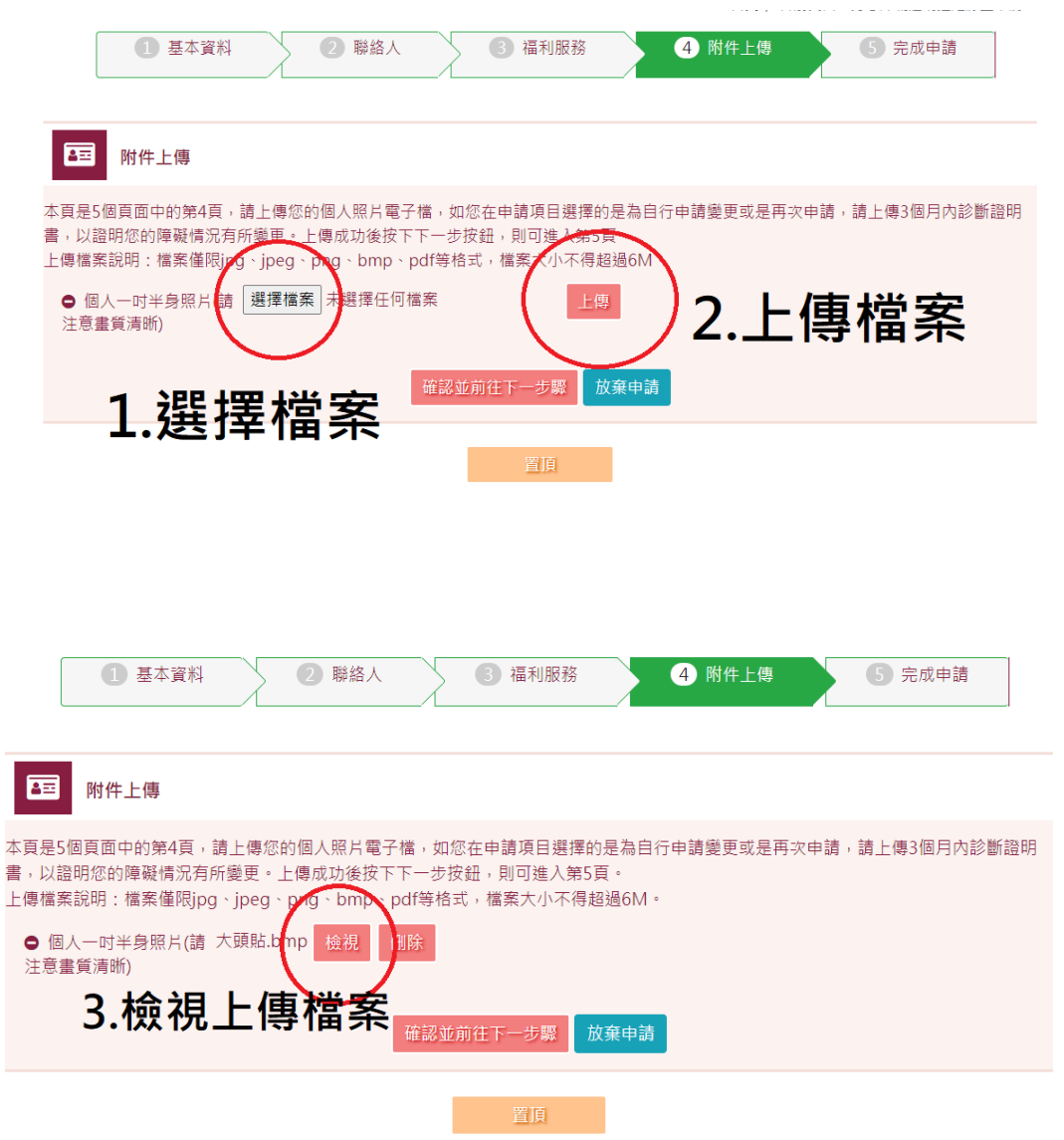

- 10-2. 若在申請項目選擇的是為自行申請變更或再次申請 a,請再上傳 3 個月內診斷證明書,以證明障礙情況有所變更。其餘步驟同上。
	- 1.點選選擇檔案,選擇個人照片電子檔、三個月內診斷證明書 1、2。
	- 2.點選上傳。
	- 3.點選檢視,確認上傳檔案
	- 4.完後點選確認並前往下一步驟

※若檔案有誤,請點選刪除,並重複以上步驟直至正確。 ※按放棄申請會將此次申請記錄清除,若再有申請需求需重新填寫申請。

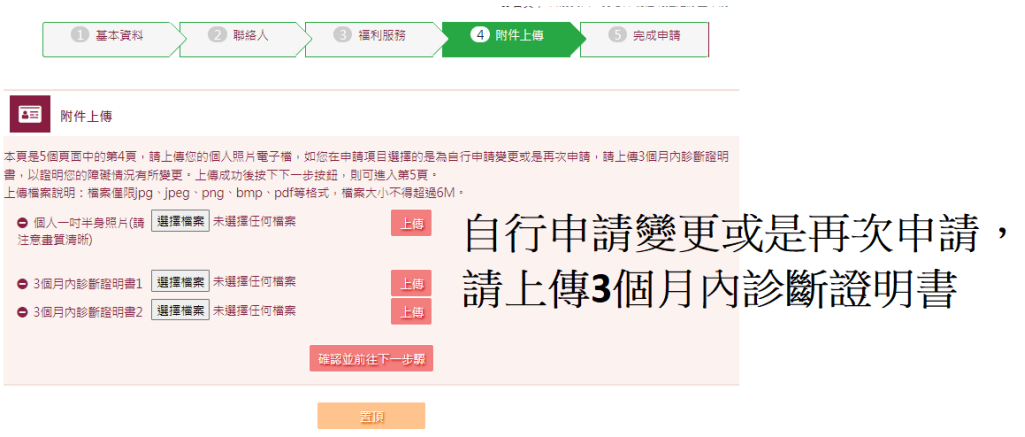

11. 閱讀完注意事項後,請點選送件。待相關人員完成審查後,會寄送 email 至您申請時所填寫信箱。

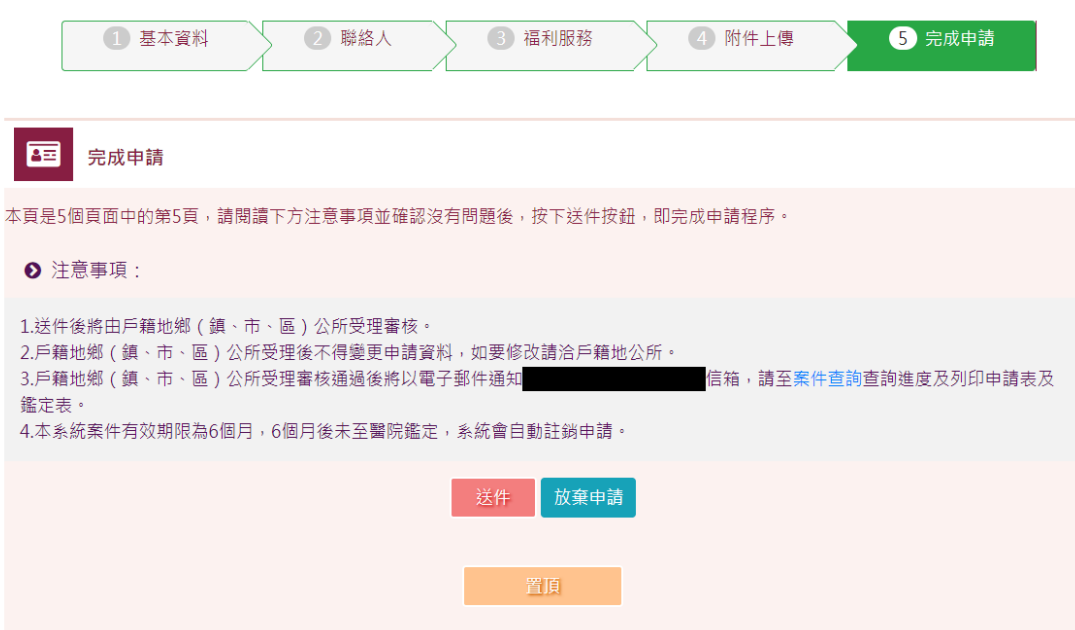

12. 可回身心障礙鑑定線上申請頁面,點選「案件查詢」。

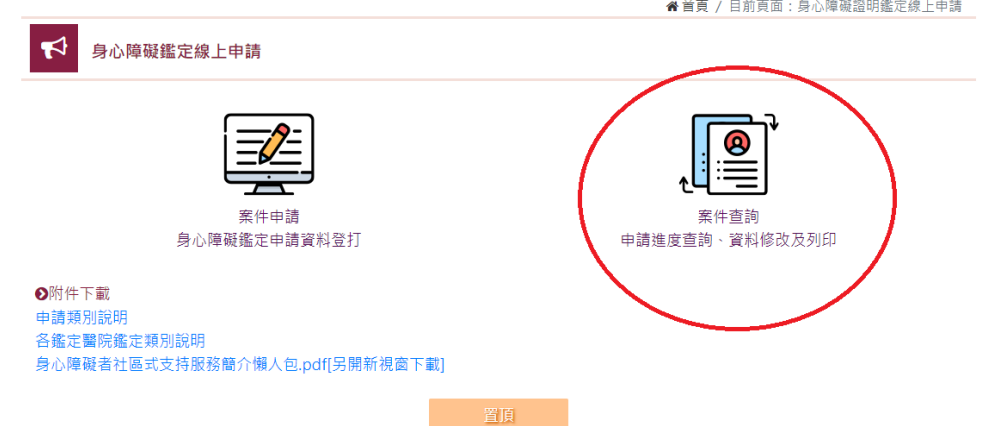

13. 在此頁面中,案件進度會顯示目前案件狀態。若該案尚未收件審 核,則可進行查詢或修改。若有修改完成請點選修改並前往下一步 驟,最上方綠色步驟列可直接點擊跳轉至該步驟。 ※按清除後,會清除掉您在本頁所輸入的所有資料。

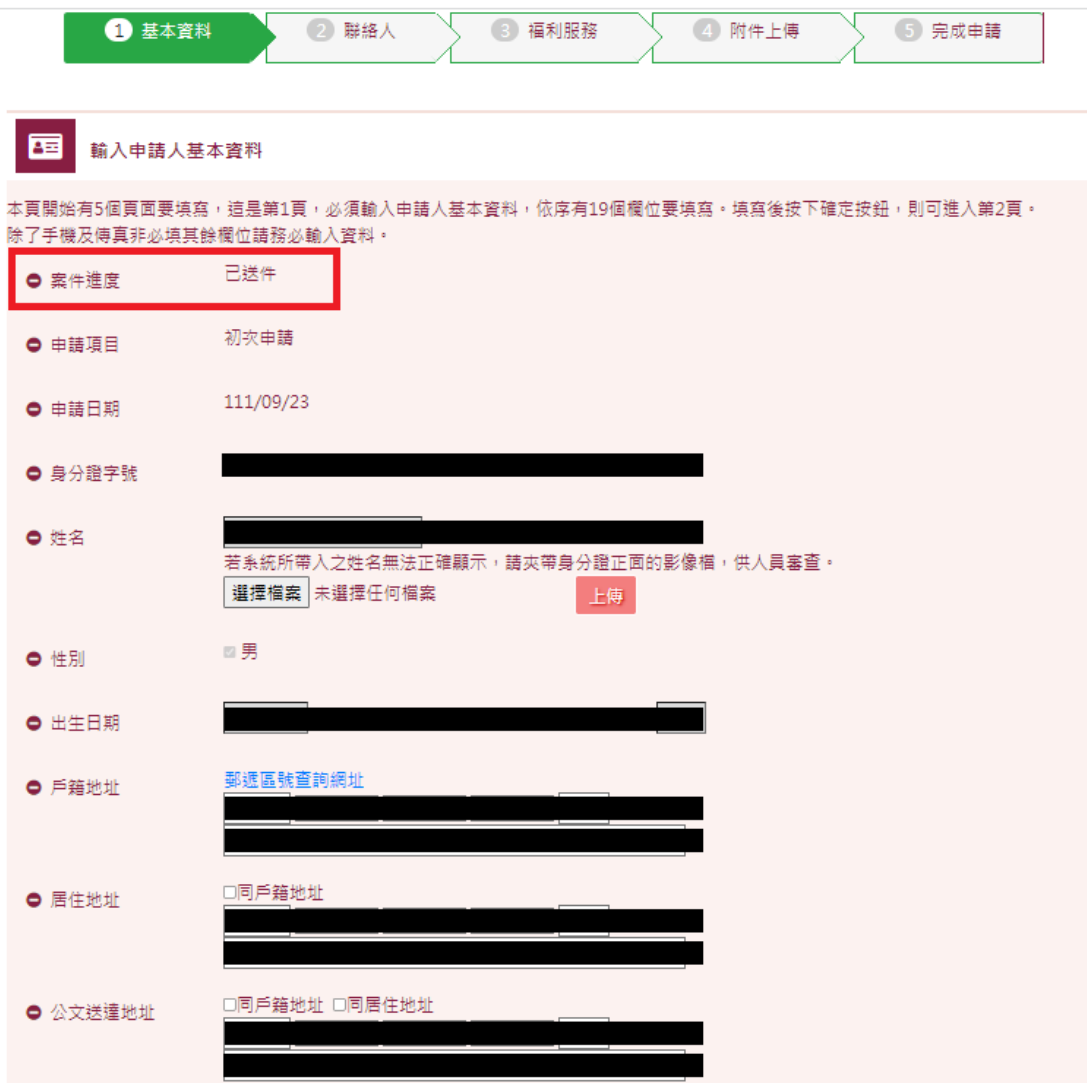

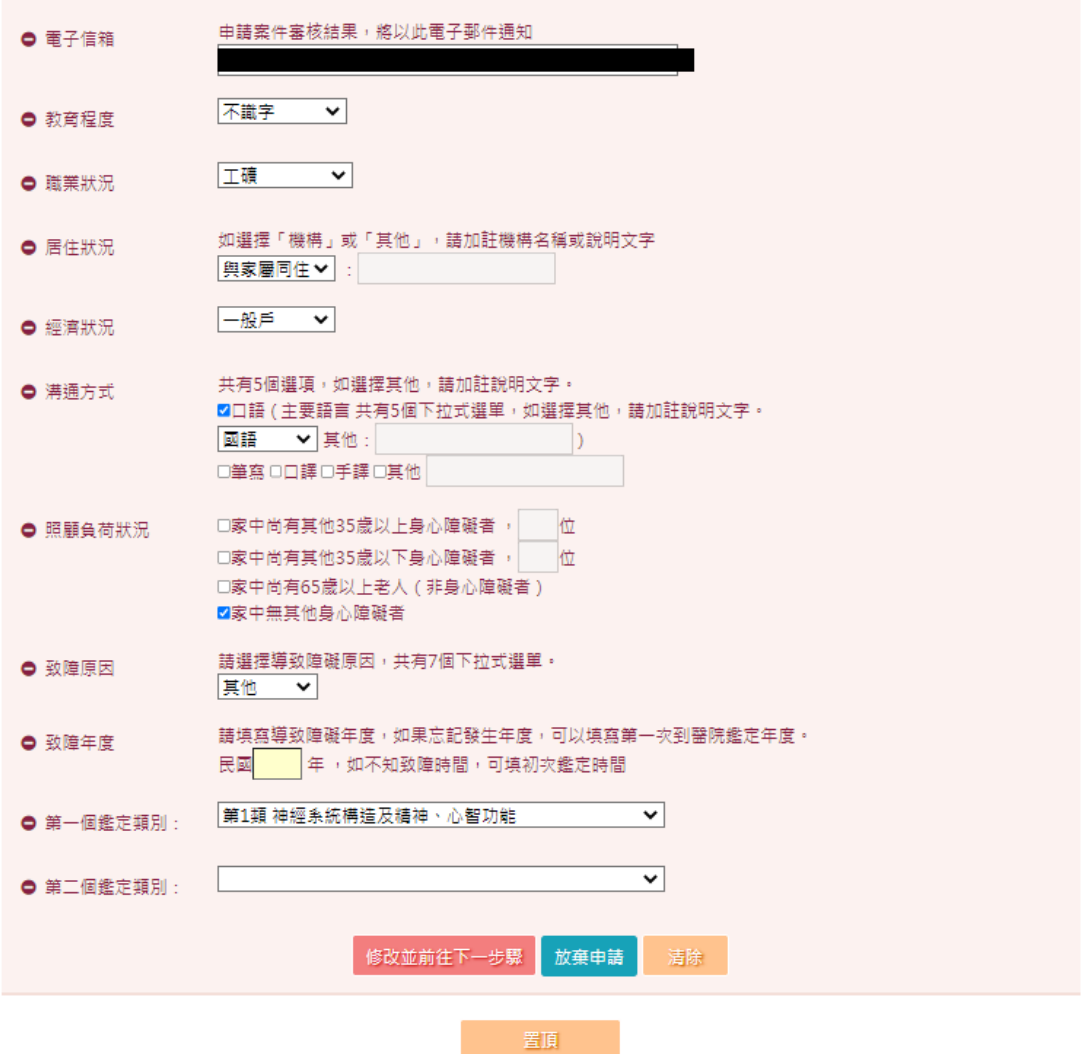

14. 待人員審查結束後,您會收到 email 通知結果。 附圖為不通過,若您收到不通過通知,且仍有意願申請,請補正資料 後,再至身心障礙鑑定線上申請網站重新提出申請。若有其他疑問請 洽戶籍所在地區公所詢問。 ※此封信件為系統自動發出,請勿回信。

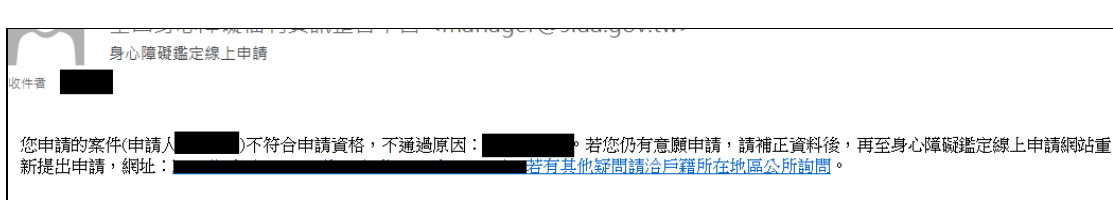

15. 若您審核通過後,會收到系統告知 mail。 ※此封信件為系統自動發出,請勿回信。

I ۱ 身心障礙鑑定線上申請 收件者 您申請的案件(申請人 -------------)符合申請資格,請至身心障礙鑑定線上申請網站:<br>詢後自行列印紙本申請表及鑑定表。接下來請攜帶列印之申請表、鑑定表及兩張一吋照片自行到鑑定醫院辦理鑑定,如未於6個月內到醫院辦理鑑<br>定則本次申請將自動註銷,如有疑問請洽戶籍地公所。此封為系統自動提醒信函,勿使用郵件軟體回覆。 ▌「案件查詢」功能查

16. 您收到審核通過 mail ,請回身心障礙鑑定線上申請頁面,點選「案 件查詢」。

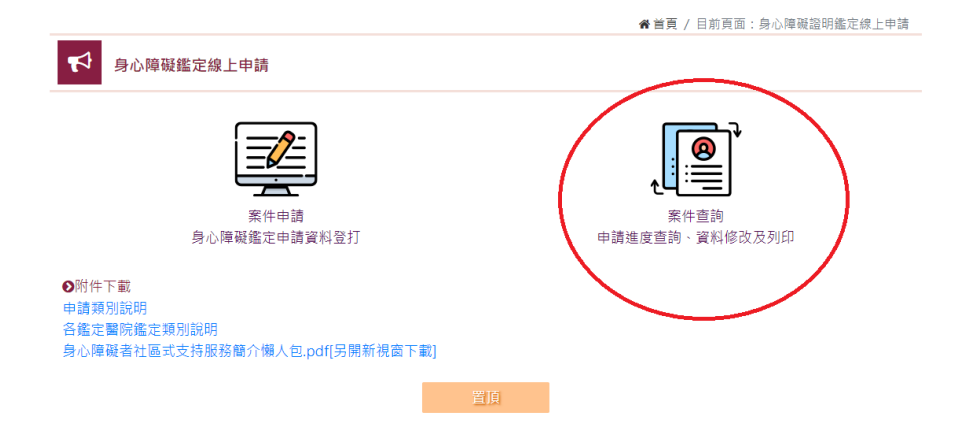

17. 登入後,可看到列印選單,請列印申請表及鑑定表後並準備 1 吋照 片 2 張(如申請項目須附 3 個月內診斷證明書者,亦請攜帶診斷證明 書)至鑑定醫院辦理鑑定。 ※申請鑑定一個類別時,檔案會提供1份申請表及1份鑑定表下載。 ※申請鑑定兩個類別時,檔案會提供2份申請表及2份鑑定表下載。

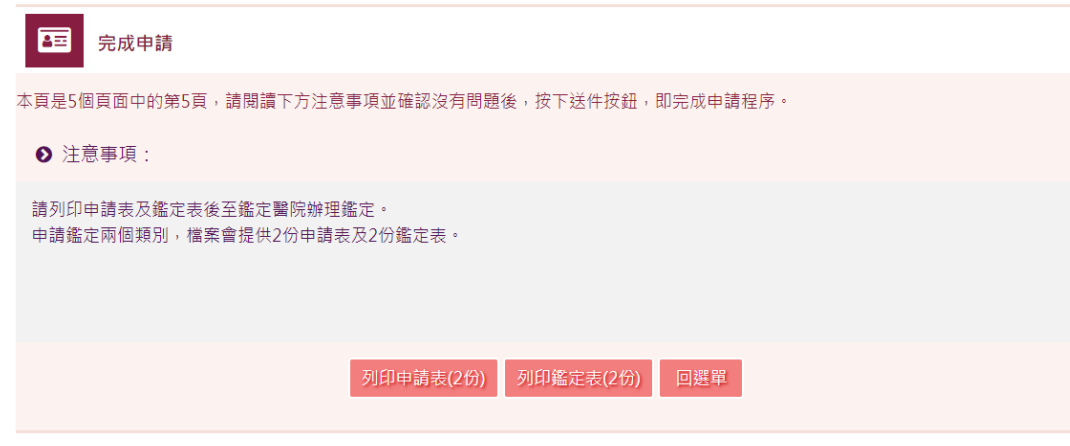